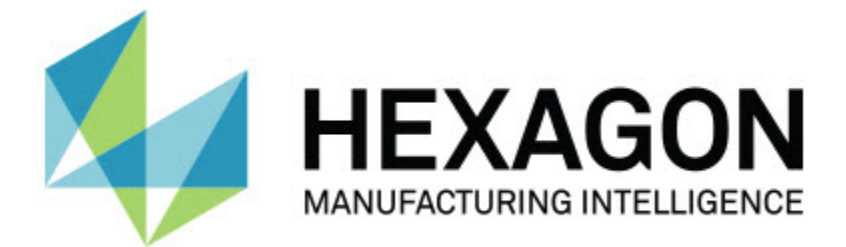

### **Inspect 3.1**

### **- Note sulla versione -**

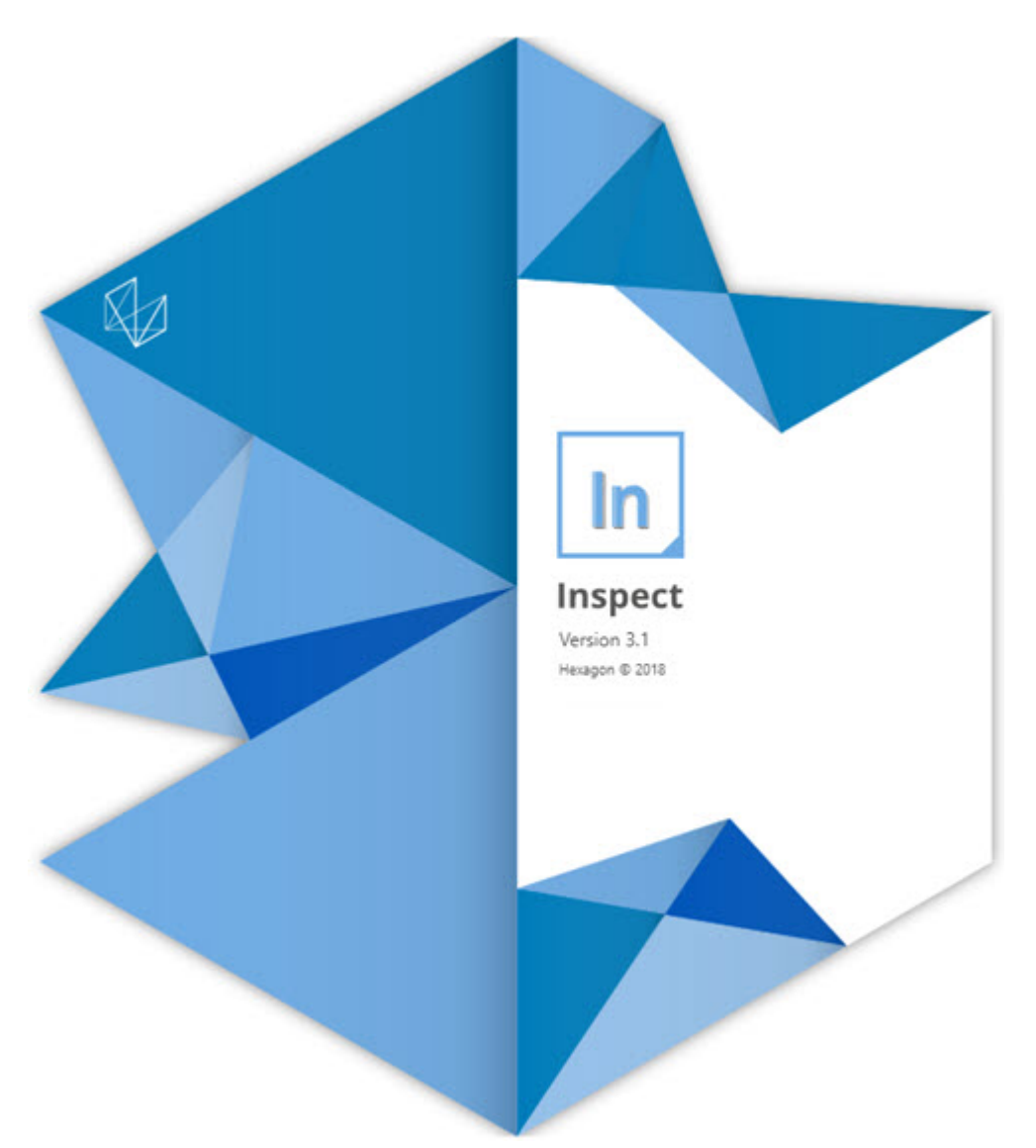

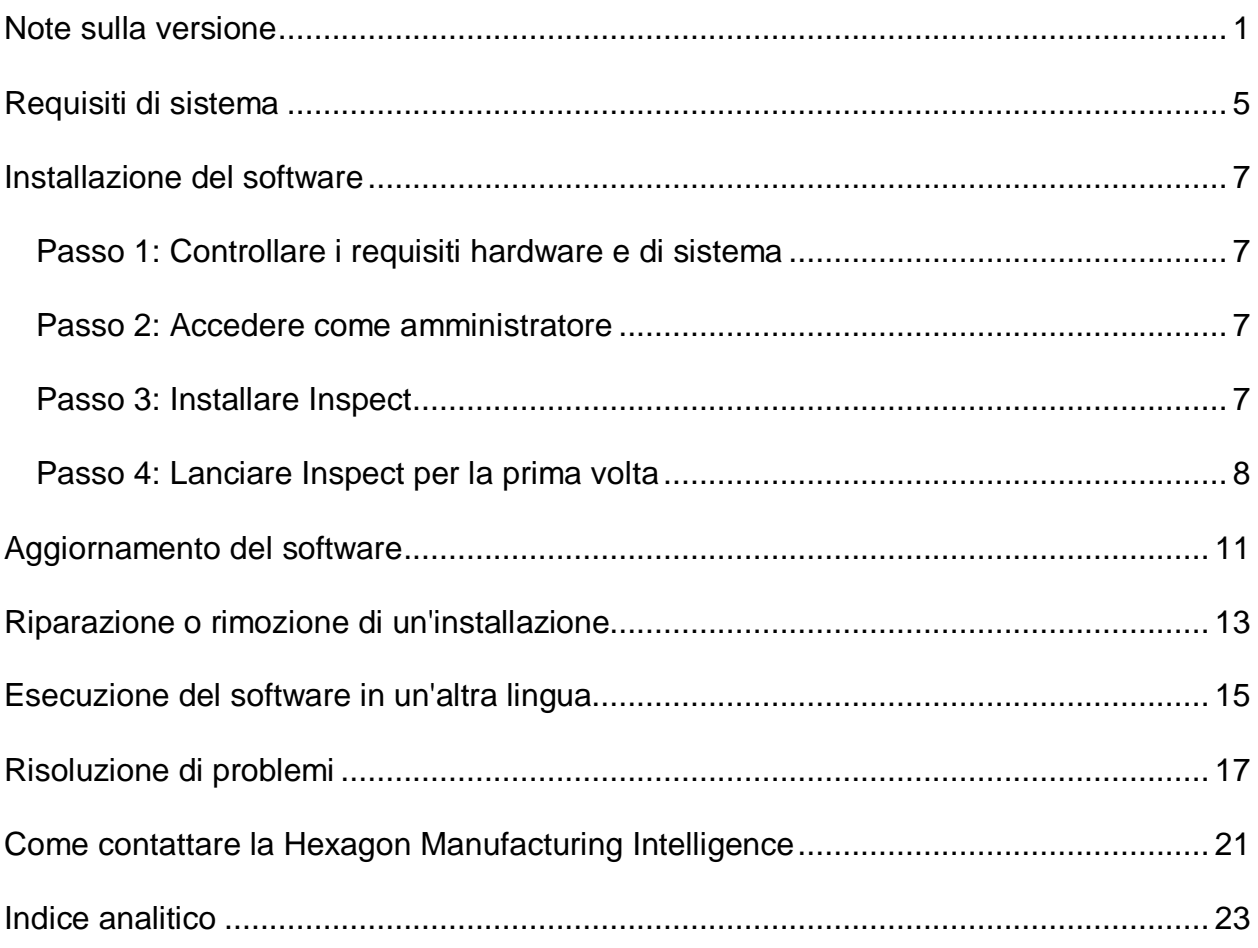

### **Sommario**

### <span id="page-4-0"></span>**Note sulla versione**

Le seguenti informazioni descrivono le novità e i miglioramenti rispetto a Inspect 2.5.

È stata aggiunta una vista CAD per fornire agli operatori un miglior contesto di quali elementi misurare (INS-439).

È stata aggiunta una vista attiva tramite videocamera per le macchine Vision (INS-4382, INS-4377).

Sono stati apportati miglioramenti per modularizzare il the software nei componenti aggiuntivi per una maggiore flessibilità e personalizzazione del prodotto (INS-4377):

Sono stati aggiunti più componenti aggiuntivi per collegarsi a varie versioni di PC-DMIS e Planner. Ora è possibile collegarsi a qualsiasi versione a partire da PC-DMIS 4.3 (INS-4939, INS-2104).

È stata aggiunta la possibilità di scegliere durante l'esecuzione uno specifico componente aggiuntivo PC-DMIS se non è stato già stato definito (INS-1640).

È stato aggiunto un componente aggiuntivo per collegarsi a Calypso (INS-4533).

È stato aggiunto un componente aggiuntivo per collegarsi a QUINDOS (INS-1827, INS-935).

È stato aggiunto un componente aggiuntivo per collegarsi a Procella (INS-1606, INS-1196).

È stato aggiunto il componente aggiuntivo Recenti che archivia i prodotti più recenti e usati (INS-5174).

È stato aggiunto il componente aggiuntivo Playlist per creare playlist di routine (INS-5174).

È stato aggiunto il componente aggiuntivo Preferiti per archiviare e mostrare i prodotti contrassegnati come preferiti (INS-3815).

È stato aggiunto il componente aggiuntivo Esplora cartelle per lavorare co i file locali (INS-5773, INS-3828)

È stata aggiunta la capacità dei componenti aggiuntivi di controllare da soli la disponibilità di aggiornamenti (INS-504).

È stato aggiunto il componente aggiuntivo SMART Quality per supportare l'integrazione con SMART Quality Web (SPF).

È stata aggiunta la schermata di accesso (INS-834).

È stata migliorata la gestione dei workflow (INS-1633).

È stata creata una vista dei workflow (INS-3953).

È stato aggiunto supporto a vari ruoli degli utenti (INS-1110, INS-691, INS-1627, INS-5663).

È stata aggiunta la possibilità di creare prodotti all'interno di prodotti per cose come gli assiemi (INS-3104).

È stata aggiunta la possibilità di creare un file plan.xml quando si crea o modifica una routine che viene reinviata al server (INS-1647).

Sono state aggiunte notifiche per i contrassegni Richiedi, Non richiedere, Conferma, Rifiuta, Accetta, (INS-1374, INS-1373, INS-1372, INS-1371, INS-1370, INS-1369).

È stata aggiunta la possibilità di impostare fabbriche e CMM nella schermata Impostazioni (INS-1119).

È stato aggiunto un pannello dei dettagli per mostrare i dettagli dei prodotti e controllarne file, versioni e revisioni (INS-1390, INS-1389, INS-885, INS-857)

Il pannello dei prodotti nella schermata Tutti i prodotti è stato reso ridimensionabile (INS-1360).

Sono stati aggiunti percorsi con i collegamenti (INS-1785).

È stato aggiunto un un pulsante di esecuzione mobile sopra i prodotti (INS-1102).

Nella scheda misura sono stati resi visibili gli stati di "libera", "occupata", "eccezione" di una macchina (INS-1111)

È stata aggiunta la scheda Rapporto (INS-3456).

La scheda Misura mostra gli elementi in corso di misurazione (INS-859).

È stato aggiunto il pulsante di rimisurazione nella schermata di completamento dell'esecuzione (INS-4166).

È stata aggiunta una vista ad albero espandibile e comprimibile per la navigazione nei prodotti (INS-5228, INS-1361).

È stato aggiunto un pulsante di esecuzione al pannello di ricerca dei prodotti (INS-5916, INS-1431).

Sono state aggiunte icone "Amministratore necessario" accanto alle impostazioni che richiedono un accesso come amministratore (INS-6218).

Sono state aggiunte icone a forma di chiave accanto ai componenti aggiuntivi che richiedono l'acquisto di una licenza (INS-5630).

È stata aggiunta una barra laterale dinamica (backstage) con icone dimensionabili (INS-5420).

È stato aggiunto un visualizzatore del registro FDA (INS-5225).

È stata aggiunta la possibilità di visualizzare file dei rapporti in ogni rapporto (INS-4151)

È stata aggiunta la possibilità di mostrare un file locale .dqf di Q-DAS (INS-4370, INS-6082).

È stata aggiunta la possibilità di mostrare nodelli di PC-DMIS (INS-4052).

È stata aggiunta la possibilità di mostrare meglio prodotti più lunghi (INS-3865, INS-6212).

## <span id="page-8-0"></span>**Requisiti di sistema**

#### **Sistema operativo**

Inspect 3.1 funziona con i sistemi operativi a 64 bit Windows 10, Windows 8.1, Windows 8, Windows 7 (ultimo service pack). Non sono supportati altri sistemi operativi.

**Microsoft .NET Framework**

Microsoft .NET Framework 4.6.1 per Windows.

#### **Altri requisiti**

Il sistema del computer deve essere in grado di supportare il prodotto o i prodotti di metrologia che saranno usati.

Inspect 3.1 funziona con i seguenti prodotti software di metrologia nella misura in cui lo si configura Inspect con i componenti aggiuntivi corretti:

- PC-DMIS e Planner (vedere i requisiti di sistema nel file Readme.pdf di PC-DMIS).
- QUINDOS
- Calypso
- Procella

Per informazioni sui requisiti di sistema per le altre applicazioni supportate, vedere la documentazione dei relativi prodotti. È anche possibile rivolgersi a un rappresentante della Hexagon Manufacturing Intelligence (vedere ["Come contattare la Hexagon](#page-24-0)  [Manufacturing Intelligence"](#page-24-0) alla fine di questo documento).

# <span id="page-10-0"></span>**Installazione del software**

Queste istruzioni presumono che Inspect sia installato e configurato da un utente con diritti di amministratore.

### <span id="page-10-1"></span>**Passo 1: Controllare i requisiti hardware e di sistema**

Prima di provare a installare una nuova versione di Inspect, verificare che siano soddisfatti i requisiti hardware e di sistema descritti in precedenza in ["Requisiti di](#page-8-0)  [sistema consigliati"](#page-8-0). Per l'installazione, è necessario disporre anche di una licenza software valida.

- Per conoscere le proprietà del proprio computer, nel menu **Start** di Windows selezionare **Sistema**, e fare clic su **Impostazioni**. Nell'elenco dei risultati, fare clic su **Sistema**.
- Per controllare la risoluzione dello schermo, nel menu **Start** di Windows selezionare **Schermo**, e fare clic su **Impostazioni**. Nell'elenco dei risultati, fare clic su **Schermo**. Fare clic su **Modifica risoluzione**. Fare clic sull'elenco **Risoluzione** per vedere le risoluzioni disponibili per lo schermo.

### <span id="page-10-2"></span>**Passo 2: Accedere come amministratore**

Per installare ed eseguire per la prima volta la nuova versione di Inspect, è necessario accedere in Windows come utente con i diritti di amministratore, oppure eseguire come amministratore l'applicazione di installazione descritta al passo successivo.

### <span id="page-10-3"></span>**Passo 3: Installare Inspect**

Per installare Inspect 3.1 si può usare questo file:

#### **Inspect\_3.1.####.#\_x64.exe**

dove i simboli # rappresentano il numero della compilazione.

- 1. Fare doppio clic su questo eseguibile per iniziare il processo di installazione.
- 2. Seguire le istruzioni riportate sullo schermo per installare l'applicazione.

Inspect è anche incluso in alcune versioni di PC-DMIS. In questo caso è disponibile un'opzione che permette di installare Inspect durante il processo di installazione di PC-DMIS.

### <span id="page-11-0"></span>**Passo 4: Lanciare Inspect per la prima volta**

Una volta terminata l'installazione di Inspect, procedere come segue per lanciare il software.

- 1. Nel menu **Start** di Windows, immettere **Inspect 3.1**.
- 2. Fare clic sul collegamento che appare o premere il tasto Invio.
- 3. Verrà visualizzata la finestra di dialogo **Benvenuti in Inspect**.
	- Se si desidera usare Inspect con routine di misurazione già presenti sul computer, basterà fare clic su **Inizia a usare Inspect**.
	- Se si desidera usare Inspect con il web server di SMART Quality, selezionare prima la casella di opzione **Installa SMART Quality**. Selezionando questa casella di opzione si comunica a Inspect di installare i componenti aggiuntivi supplementari necessari per un web server di SMART Quality quando Inspect viene eseguito questa prima volta. Se si intende usare Inspect con SMART Quality occorre avere nome utente e password. Quando si è pronti, fare clic su **Inizia a usare Inspect**.

Smart Quality è un MMS (metrology measurement system - sistema di misura per metrologia). Viene eseguito su un sito Web che manager o amministratori possono usare per gestire le routine e i risultati di misurazione a livello di fabbrica. Se non si è sicuri su cosa scegliere, fare clic su **Inizia a usare Inspect** senza SMART Quality. Si potrà sempre abilitare l'accesso a SMART Quality successivamente dalla schermata **Componenti aggiuntivi**.

- 4. Una volta fatto clic su **Inizia a usare Inspect**, il software finisce il caricamento e mostra una delle seguenti schermate:
	- Una schermata iniziale di **avvio** (se non si è scelto SMART Quality).
- Una schermata di **accesso** (se si è scelto SMART Quality). Da questa schermata si passerà alla schermata iniziale di **avvio** una volta eseguito l'accesso al web server di SMART Quality.
- 5. Sulla barra laterale sinistra della schermata di **avvio** usare la schermata **Componenti aggiuntivi** e la schermata**Impostazioni** per configurare per l'uso Inspect.

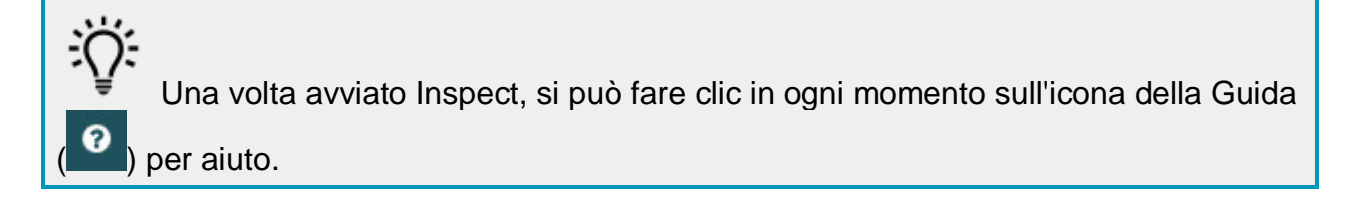

## <span id="page-14-0"></span>**Aggiornamento del software**

Una volta installato il software, occorrerà tenerlo aggiornato in modo che siano disponibili i miglioramenti e le correzioni più recenti. Inspect informa l'utente se c'è un aggiornamento disponibile per il download.

Si può anche controllare manualmente la disponibilità di aggiornamenti del software.

- 1. Nella barra laterale sinistra fare clic su **Informazioni** per visualizzare la schermata **Informazioni**.
- 2. Nella schermata **Informazioni** fare clic su **Controlla aggiornamenti** per cercare aggiornamenti nel server.
- 3. Se appare un aggiornamento, scaricarlo e quindi seguire le istruzioni sullo schermo per installarlo.

Per installare gli aggiornamenti del software occorre disporre dei diritti di amministratore per accedere al sistema operativo del computer.

## <span id="page-16-0"></span>**Riparazione o rimozione di un'installazione**

È anche possibile riparare o rimuovere come necessario il software installato. A questo scopo, fare doppio clic sul file **Inspect\_3.1.####.#\_x64.exe** come se si iniziasse il processo di installazione. Il programma di installazione mostrerà una schermata con le seguenti opzioni.

- **Ripara** Questa opzione reinstalla l'applicazione. Può essere utile per risolvere problemi nel caso in cui un'installazione non abbia installato correttamente tutti i file.
- **Disinstalla** Questa opzione rimuove l'applicazione da dove era stata installata. Si può usare anche il menu **Start** di Windows e immettere **Aggiungi o rimuovi programmi** per accedere alla schermata **Programmi e funzionalità** e rimuovere l'applicazione da lì.

## <span id="page-18-0"></span>**Esecuzione del software in un'altra lingua**

Per impostazione predefinita, il software usa la lingua del sistema operativo del computer. Si può cambiare la lingua usata dal software. Questo è possibile nella schermata **Accesso** o nella schermata **Impostazioni**.

**Nella schermata di accesso**

- 1. Accedere all'elenco delle lingue in basso a destra della schermata **Accesso**.
- 2. Scegliere la lingua desiderata.
- 3. Quando un messaggio chiede se si desidera cambiare lingua, fare clic su **Sì** per riavviare l'applicazione nella ,lingua selezionata.

**Nella schermata delle impostazioni**

- 1. Nella barra laterale selezionare **Impostazioni** per aprire la schermata **Impostazioni**.
- 2. Nella schermata **Impostazioni** localizzare **Impostazioni generali**.
- 3. Impostare **Lingua attuale** nella lingua desiderata.

## <span id="page-20-0"></span>**Risoluzione di problemi**

Questo argomento tratta di alcuni messaggi o situazioni di errore che potrebbero essere visualizzati e di alcune idee che potrebbero essere utili per risolvere i relativi problemi.

**Problema:** nessun componente aggiuntivo registrato per gestire la modifica dei file (.PlanCAD). *Possibile soluzione*

I file .PlanCAD sono file usati da PC-DMIS Planner. Questa applicazione è disponibile quando di installa PC-DMIS. Assicurarsi che inspect abbia un valido componente aggiuntivo PC-DMIS. Inoltre, controllare con i diritti di amministratore che il tipo di file sul server di SMART Quality sia corretto. Se queste opzioni non funzionano, rivolgersi all'assistenza tecnica Hexagon.

**Problema:** l'oggetto non è del tipo desiderato. *Possibile soluzione*

Provare a riavviare Inspect.

**Problema:** il riferimento a un oggetto non corrisponde all'istanza di un oggetto. *Possibile soluzione*

Provare a riavviare Inspect.

**Problema:** il valore non può essere nullo. Nome del parametro: sequenza *Possibile soluzione*

Questo può succedere se si usa un nome utente e una password che non sono supportati. Rivolgersi all'amministratore per correggere le impostazioni dell'account.

**Problema:** si riceve il messaggio "Questa interfaccia non è supportata" quando di prova a eseguire una routine d misurazione. *Possibile soluzione*

Questo può succedere quando viene rimossa la versione predefinita di PC-DMIS. La versione predefinita di PC-DMIS è l'ultima versione che è stata eseguita con i diritti di amministratore. Per Inspect deve essere sempre disponibile una versione predefinita. Se si rimuove la versione predefinita dal proprio computer, si deve definire una nuova versione predefinita. A questo scopo, selezionare **Start** e individuare il collegamento alla versione di PC-DMIS che dovrà essere la nuova versione predefinita. Fare clic con il pulsante destro del mouse su di esso e selezionare **Esegui come amministratore**.

**Problema:** si riceve un "errore di emergenza" quando Inspect prova a stabilire un collegamento con with PC-DMIS o durante l'esecuzione. *Possibile soluzione*

Vedere "Correzione degli errori di emergenza di PC-DMIS" nel file della Guida di Inspect.

**Problema:** si riceve il messaggio "Si è verificato un errore nell'accesso a SMART Quality" quando si fa clic su **Accedi** nella schermata di **accesso**. *Possibile soluzione*

Nella schermata di **accesso** verificare che **Host** e **Nome del sito** siano corretti per il web server di SMART Quality.

Inoltre, verificare che il collegamento a Internet connection sia attivo e configurato per raggiungere il web server di SMART Quality.

**Problema:** non è possibile rimuovere SMART Quality dal computer. *Possibile soluzione*

Provare a ripristinare le impostazioni di fabbrica di Inspect. Per informazioni, vedere "Ripristino delle impostazioni di fabbrica di Inspect" nel file della guida di Inspect.

**Problema:** è stato accidentalmente installato Inspect per SMART Quality, ma poiché non si è eseguito l'accesso al web server di SMART Quality, non è assolutamente possibile usare Inspect. *Possibile soluzione*

#### Readme

Provare a ripristinare le impostazioni di fabbrica di Inspect. Per informazioni, vedere "Ripristino delle impostazioni di fabbrica di Inspect" nel file della guida di Inspect.

**Problema:** il file Settings.xml è danneggiato, e non è assolutamente possibile usare Inspect.

#### *Possibile soluzione*

Provare a ripristinare le impostazioni di fabbrica di Inspect. Per informazioni, vedere "Ripristino delle impostazioni di fabbrica di Inspect" nel file della guida di Inspect.

**Problema:** Inspect non genera un rapporto on formato PDF quando si esegue una routine di misurazione di PC-DMIS. *Possibile soluzione*

Accertarsi che PC-DMIS sia configurato per generare rapporti in formato PDF.

- 1. Chiudere Inspect e PC-DMIS.
- 2. Eseguire PC-DMIS da solo.
- 3. In PC-DMIS, selezionare **File | Stampa | Impostazione di stampa finestra del rapporto** per aprire la finestra di dialogo **Configurazione output**.
- 4. Nella finestra di dialogo **Configurazione output** andare alla scheda **Rapporto**, ed esaminare le impostazioni sotto la voce **Output rapporto**.
- 5. Accertarsi di aver selezionato **Portable Document Format (PDF)**.
- 6. Chiudere PC-DMIS e riavviare Inspect.

**Problema:** quando lo si esegue, Inspect non mostra la versione di PC-DMIS. *Possibile soluzione*

Accertarsi di avere installato come componente aggiuntivo la versione corretta di PC-DMIS.

Poi, eseguire almeno una volta come amministratore la versione di PC-DMIS. Per eseguire PC-DMIS come amministratore, fare clic con il pulsante destro del mouse sul collegamento a PC-DMIS e selezionare **Esegui come amministratore**.

Occorre eseguire PC-DMIS come amministratore perché Inspect possa collegarsi ad esso.

### <span id="page-24-0"></span>**Come contattare la Hexagon Manufacturing Intelligence**

Invitiamo coloro che partecipano all'*anteprima tecnica* di Inspect 3.1 tramite PC-DMIS 2018 R1 a pubblicare i loro commenti nel relativo forum che si trova in [www.pcdmisforum.com/forum.php.](http://www.pcdmisforum.com/forum.php) Si prega di non contattare il supporto tecnico Hexagon per le anteprime tecniche.

Coloro che usano la *versione commercializzata* di Inspect 3.1 e desiderano ulteriori informazioni o supporto tecnico, sono invitati a contattare [hexagonmi.com/contact-us](http://hexagonmi.com/contact-us) o visitare il sito [hexagonmi.com/products/software.](http://hexagonmi.com/products/software) È possibile contattare l'assistenza tecnica Hexagon anche al numero +1 800 343 7933.

## <span id="page-26-0"></span>**Indice analitico**

#### A

S

Aggiornamento 11

Software 11

Software 11 Aggiornamento 11

L

Lingua 15